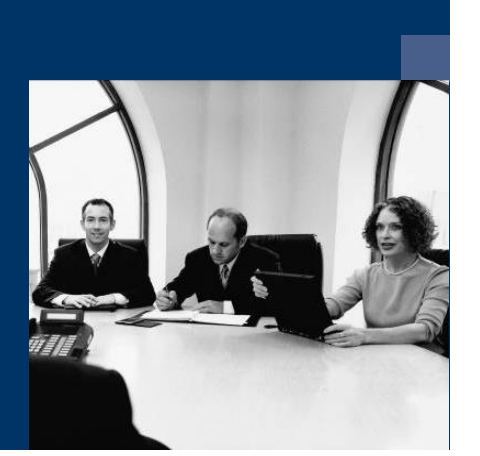

### **E** Archiv.One

### Installationsanleitung

Version 004.030.xxx

**Oktober 2019**

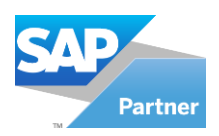

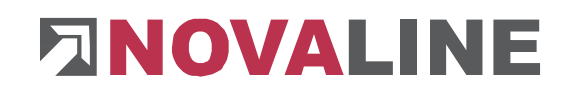

### **Inhaltsverzeichnis**

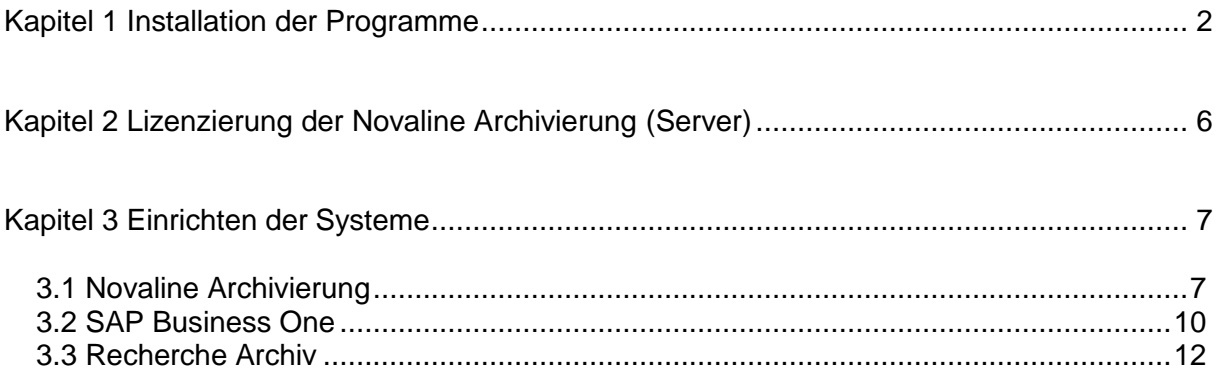

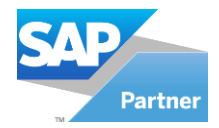

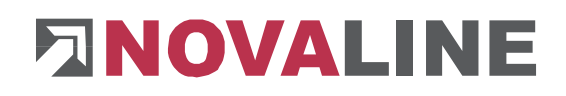

#### <span id="page-2-0"></span>**Kapitel 1 Installation der Programme**

1. Legen Sie die Installations-CD in Ihr CD-ROM Laufwerk ein. Nach dem Einlegen der Programm-CD wird der Startbildschirm angezeigt. Sollte der Installations-Dialog nicht geöffnet werden, starten Sie ihn über die Datei "Start.exe" aus Ihrem CD-Verzeichnis.

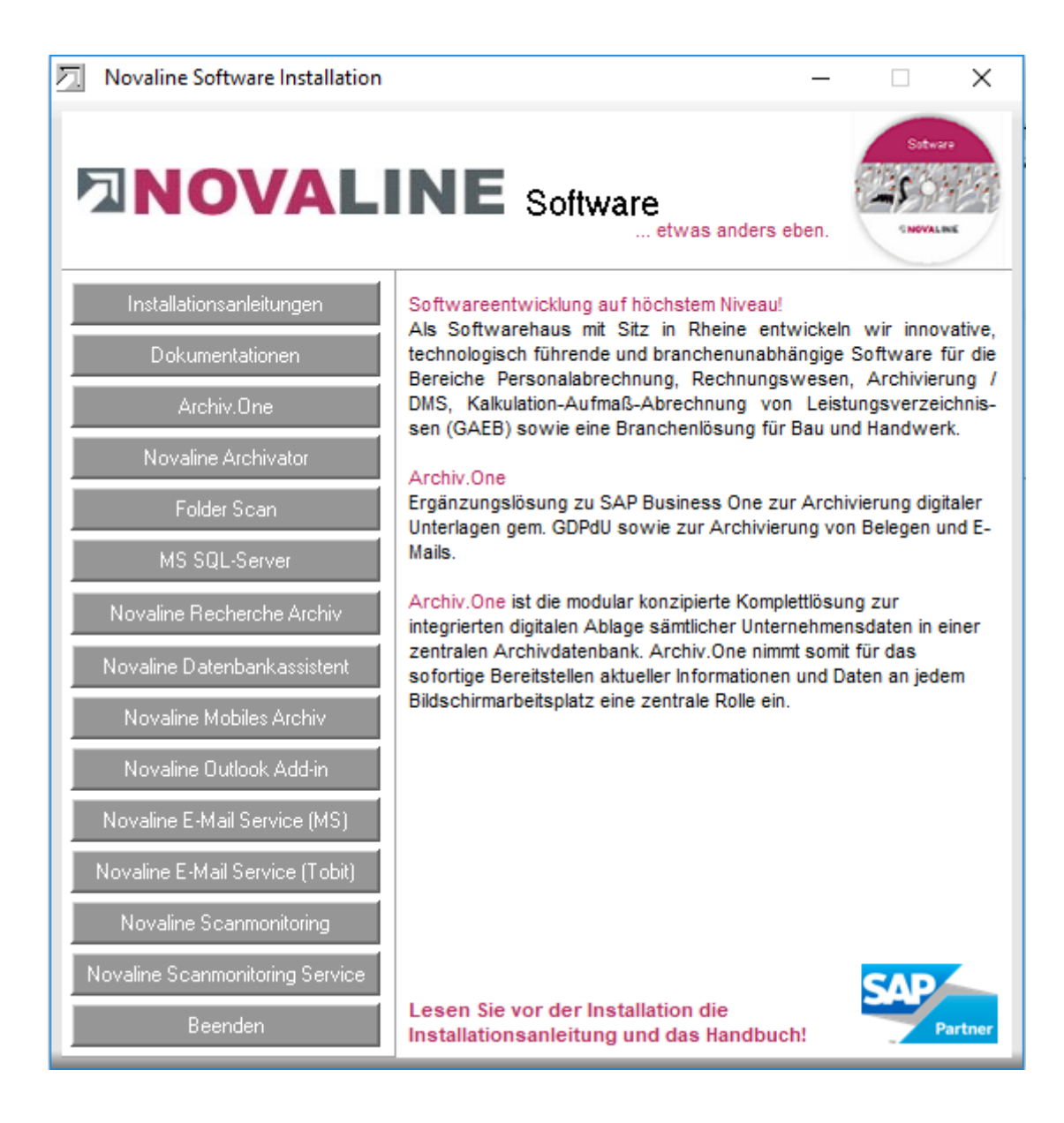

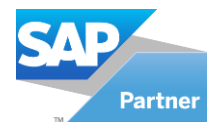

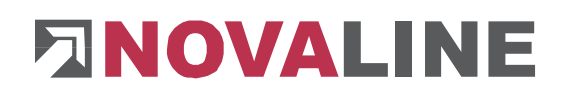

2. Für die Installation der Novaline Archivierung ist die Verwendung eines Microsoft SQL-Servers erforderlich.

Nähere Infos zur Installation des SQL-Servers finden Sie auf der Programm-CD unter dem Menüpunkt "MS SQL-Server" oder online auf unserer Website:

www.novaline.de / Info-Downloads / MS SQL-Server Direktlink:<https://www.novaline.de/info-downloads-ms-sql-server.mtml>

3. Wenn Sie die Novaline Archivierung zum ersten Mal installieren, ist zunächst der Archivdrucker "Novaline Archivator" zu installieren. Wählen Sie hierzu den Menüpunkt "Novaline Archivator" aus dem Installationsassistenten und folgen Sie den Bildschirmanweisungen.

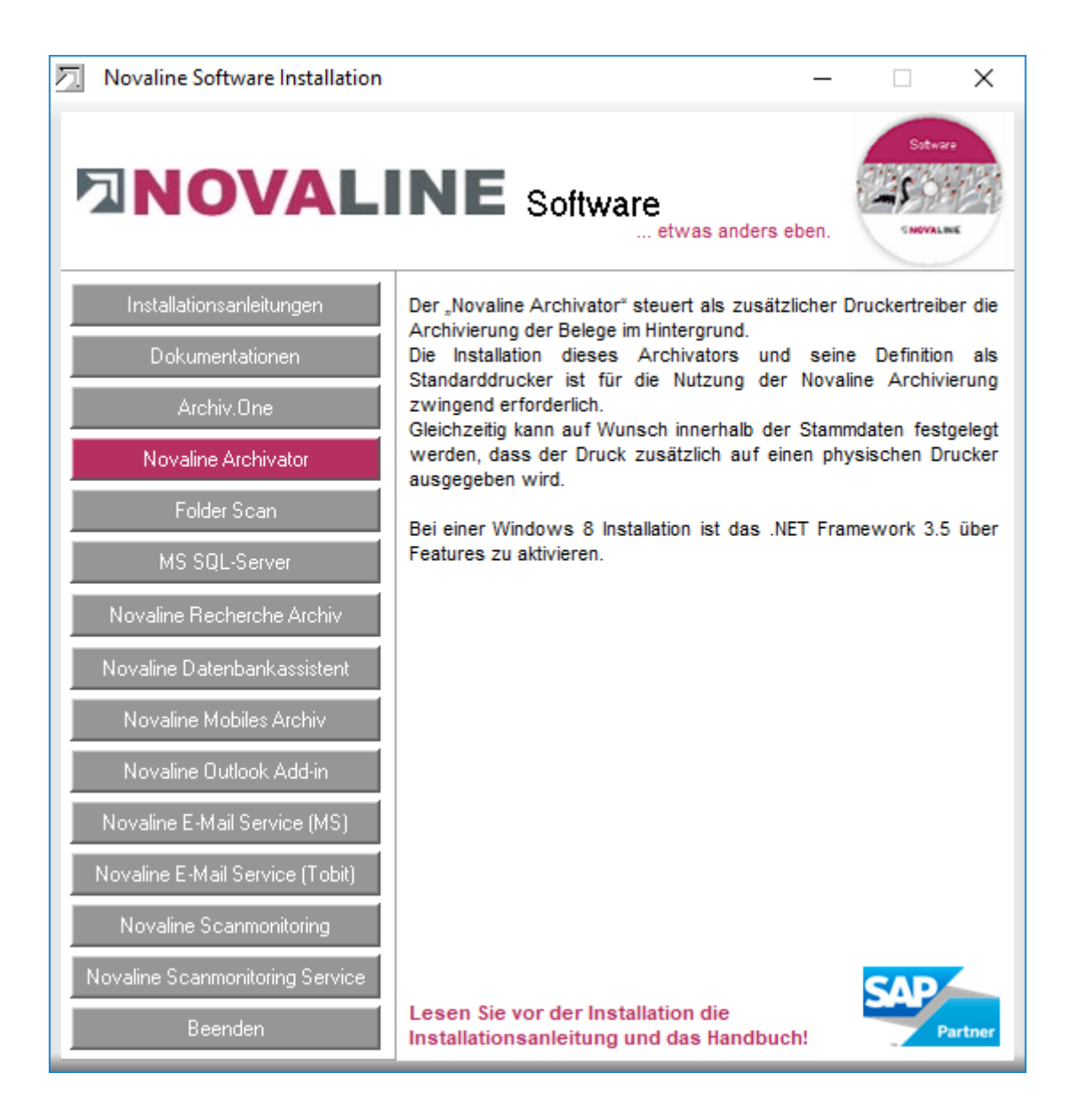

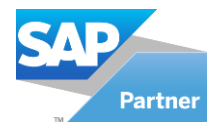

# **ENOVALINE**

4. Wenn der SQL-Server läuft und der Novaline Archivator installiert wurde, wählen Sie den Menüpunkt "Novaline Archiv.One" zur Installation aus und folgen Sie den Bildschirmanweisungen.

> Danach wählen Sie erneut den Menüpunkt "Novaline Archiv.One" aus und installieren das entsprechende Programm.

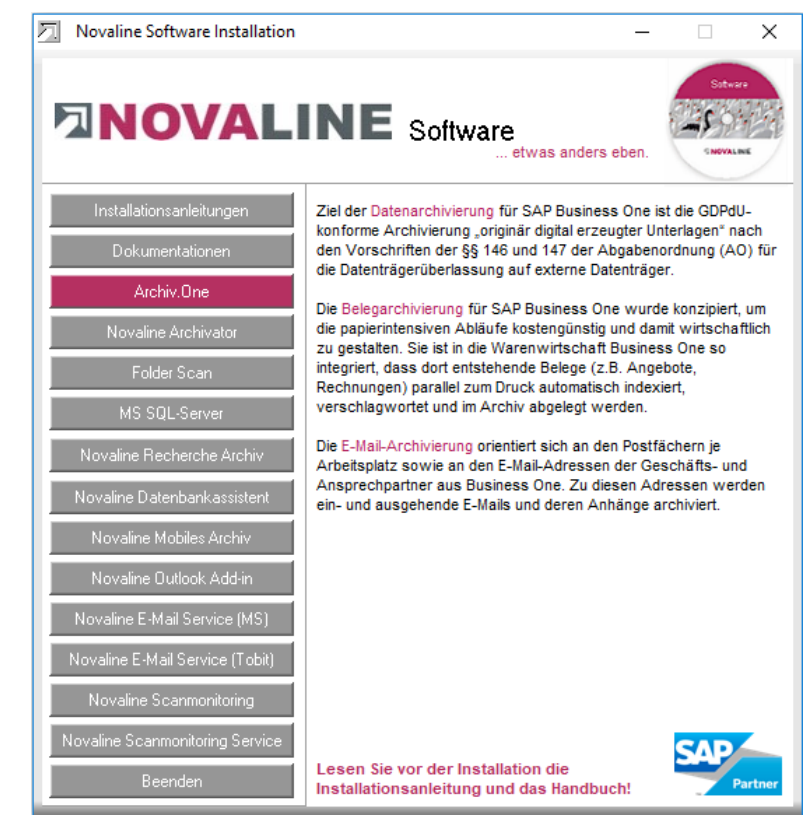

- 5. Sofern das mobile Archiv ebenfalls genutzt werden soll, klicken Sie "Novaline Mobiles Archiv" an und installieren es gem. der Bildschirmanweisungen.
- 6. Falls Sie noch zusätzlich einen Recherche Arbeitsplatz installieren möchten, so legen Sie die Installations-CD in das Laufwerk des gewünschten Arbeitsplatzes. Wählen Sie die

Schaltfläche *Novaline Recherche Archiv .*

Installieren Sie das Recherche Archiv gemäß den Bildschirmanweisungen.

Bevor Sie das Recherche Archiv starten, ist die Archivierung auf einem Basisarbeitsplatz einzurichten.

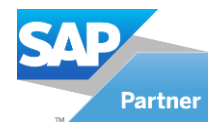

# **ENOVALINE**

s.

a.

7. Wechseln Sie jetzt in die Druckereinstellungen über *Start, Einstellungen, Drucker und Faxgeräte.* Der Drucker *Novaline Archivator* wurde angelegt.

Klicken Sie mit der rechten Maustaste auf den *Novaline Archivator* und wählen Sie den Befehl *Als Standard definieren*.

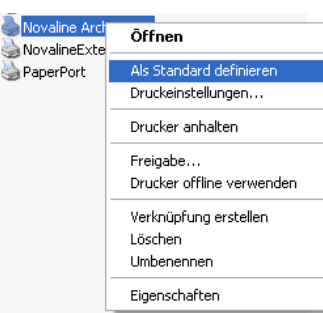

8. Starten Sie das Programm Novaline Archivierung.

Nach dem ersten Aufruf des Programms muss die Verbindung zur Archiv-Datenbank eingestellt werden.

Der Dialog "Datenverknüpfungseigenschaften" erscheint.

Geben Sie hier den Namen des SQL-Servers und die Informationen zur Anmeldung am Server ein.

Geben Sie den Benutzernamen "sa" und das von Ihnen hinterlegte Kennwort ein.

Die vorgeschlagene Datenbank "nl archiving" muss übernommen werden.

Speichern Sie die Eingaben mit "OK".

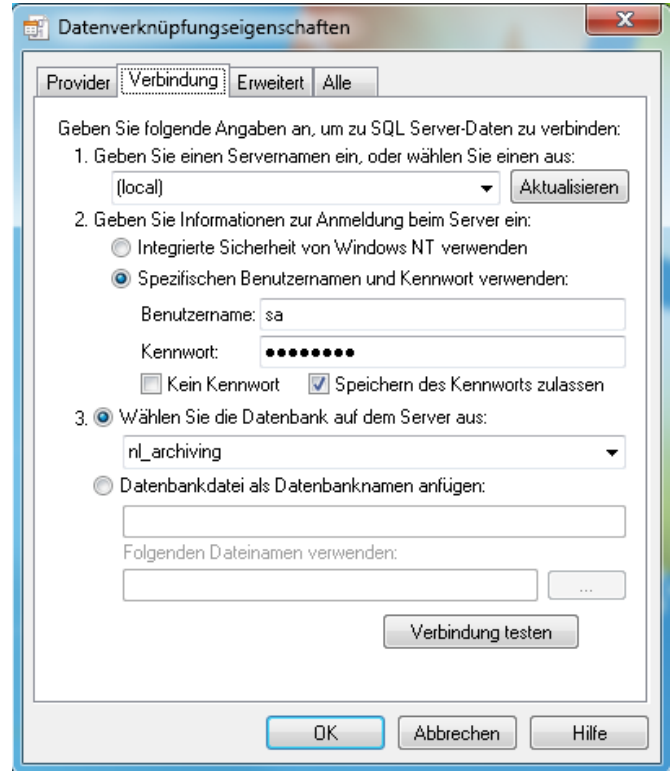

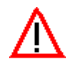

**Bitte folgen Sie bei allen Installationen den Bildschirmanweisungen!**

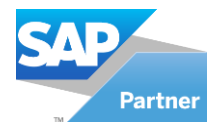

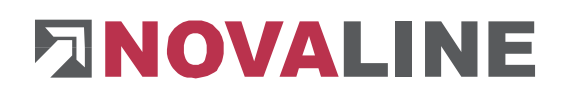

#### <span id="page-6-0"></span>**Kapitel 2 Lizenzierung der Novaline Archivierung (Server)**

Starten Sie die Novaline Archivierung aus der Programmgruppe *Novaline Software, Novaline Archivierung; Verwaltung.*

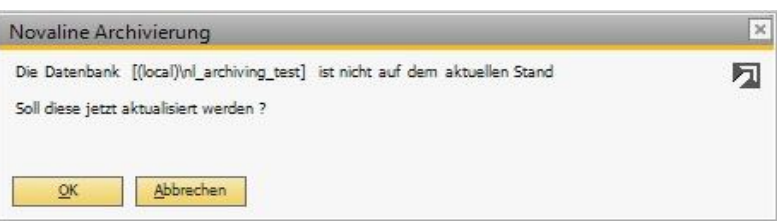

Die Archivierung wird geöffnet. Es erscheint der Hinweis, dass

die Datenbank nicht aktuell ist. Bestätigen Sie die Meldung mit *OK.*

Bestätigen Sie anschließend den Anmeldedialog mit dem Benutzernamen *Administrator*, das Passwort bleibt frei.

Die Lizenzierung ist nur bei Erstinstallation erforderlich!

In dem Dialog *DEMO-Lizenz*  bestätigen Sie den Button *Lizenzanforderung.*

Wählen Sie in dem nachfolgenden Dialog *Lizenzanforderung (Archivierung)*  die Schaltfläche *Lizenzdatei* 

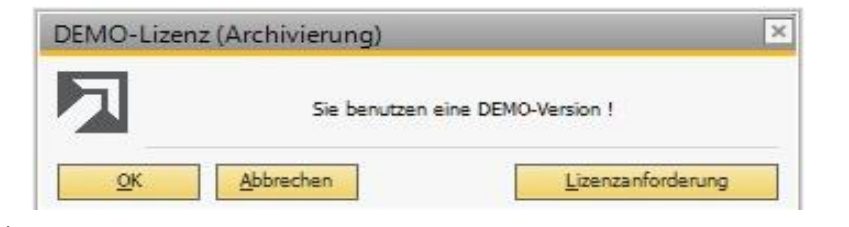

*öffnen* und lesen Sie Ihren gültigen Lizenzschlüssel ein. Sollten Sie keinen gültigen Lizenzschlüssel besitzen, so fordern Sie diesen bei der Firma Novaline Informationstechnologie GmbH telefonisch unter +49 (0)5971 868-0 oder elektronisch unter [vertrieb@novaline.de](mailto:vertrieb@novaline.de) an.

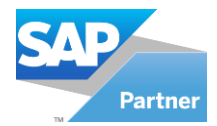

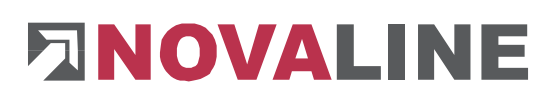

#### <span id="page-7-0"></span>**Kapitel 3 Einrichten der Systeme**

#### <span id="page-7-1"></span>**3.1 Novaline Archivierung**

Das Einrichten des Systems ist nur bei der Erstinstallation erforderlich!

Die Novaline Archivierung ist gestartet. Bevor Sie jetzt archivieren können, sind zuvor die Grundeinstellungen vorzunehmen.

Wechseln Sie vom Hauptmenü in die *Datenquellendefinition.*

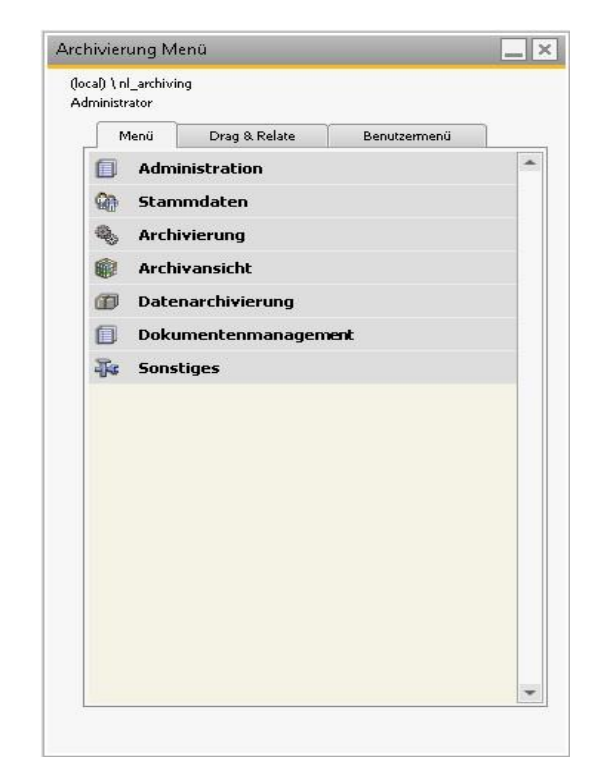

In dem nachfolgenden Dialog nehmen Sie folgende Eintragungen vor:

In dem ersten Feld *Applikation* tragen Sie den Datenbanknamen Ihrer SAP Business One® -Applikation ein. Der Datenbankname wird ihnen in Business One angezeigt: *Administration, Firma auswählen*. Schreiben Sie vor den Namen unbedingt den Wert *SAP\_.* In unserem Beispiel ist die **Datenbank** *SBODemo\_DE.* Der Name, der unter *Applikation* eingetragen werden muss, ist also *SAP\_SBODemo\_DE*.

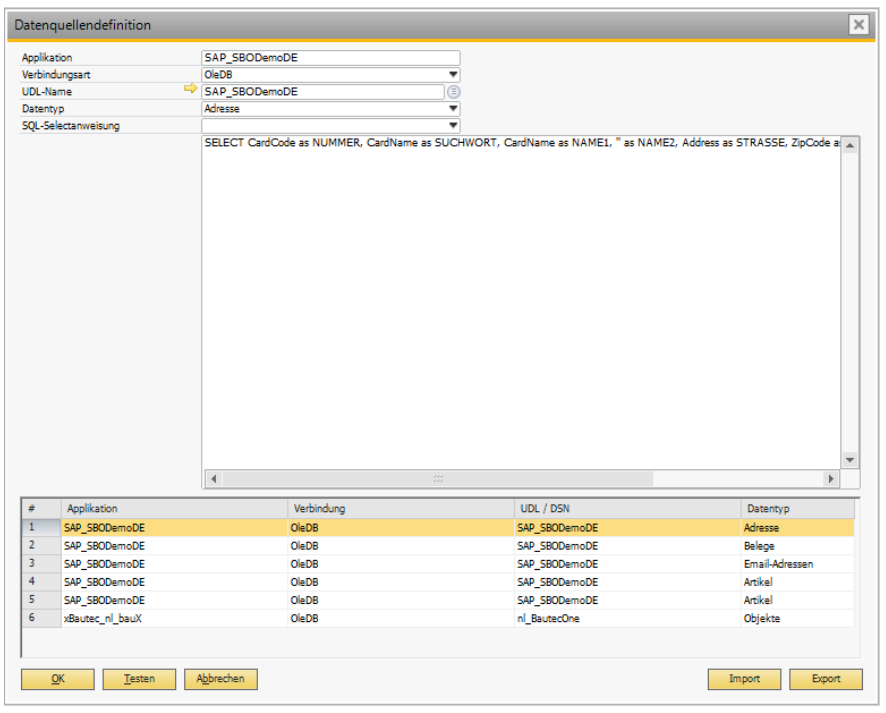

Wenn Sie den Namen eingefügt haben, markieren Sie diesen mit der Maus und kopieren ihn in die Zwischenablage (STRG+C).

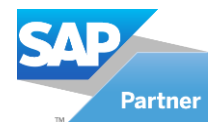

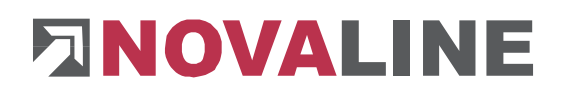

#### **Feld "Verbindungsart":**

Als Verbindungsart zur SAP Datenbank stehen "OleDB" für die Microsoft SQL Datenbankverbindung und "ODBC" für die SAP Hana Datenbankverbindung zur Auswahl.

#### Feld "UDL-Name":

Fügen Sie den zuvor kopierten Wert mit der Tastenkombination STRG + V in diesem Feld wieder ein.

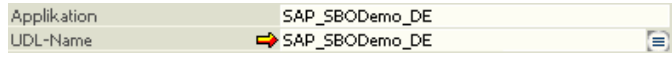

Klicken Sie mit der Maus auf den Button  $\Rightarrow$ , um die Verbindung zu Ihrer Datenbank herzustellen.

Die Datenverknüpfungseigenschaften werden geöffnet. Wechseln Sie auf die Karteikarte *Provider.* Wählen Sie als OLE DB-Provider den Eintrag *Microsoft OLE DB Provider for SQL Server* aus und klicken Sie dann auf *Weiter*  $Weiter \gg$ 

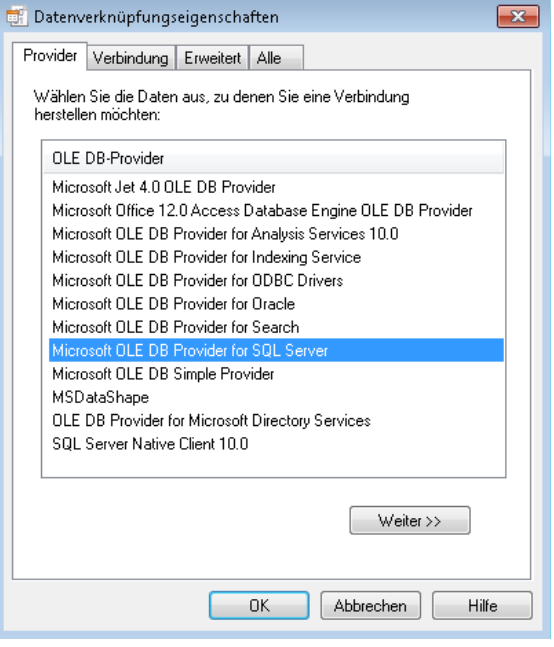

Wählen Sie auf der Karteikarte *Verbindung* Ihren Server aus, geben Sie ihre Benutzerkennung ein und wählen Sie anschließend die von Ihnen gewünschte Datenbank aus.

Schließen Sie Ihre Eingaben mit *OK* ab.

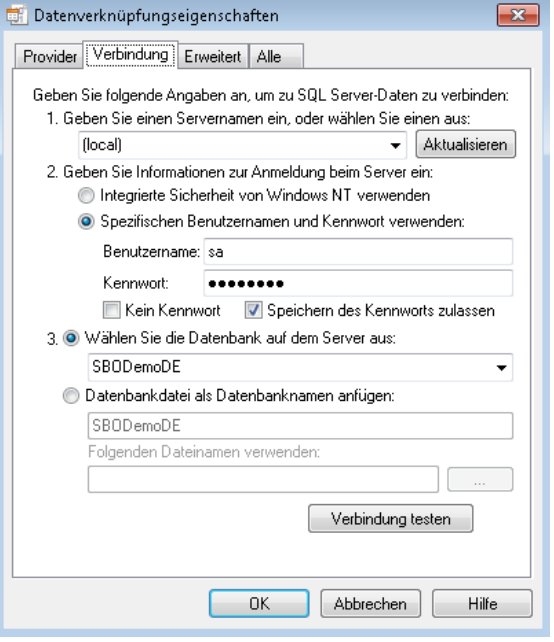

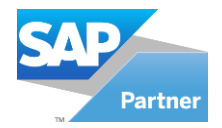

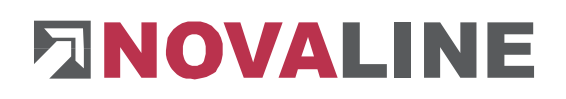

#### **Feld "Datentyp":**

Übernehmen Sie den vorgeschlagenen Wert *Adresse* aus dem Feld *Datentyp*.

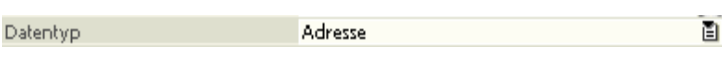

#### **Feld "SQL Selectanweisung":**

Wählen Sie in dem Feld *SQL-Selectanweisung* den Eintrag *SAP-B1 Geschäftspartner* aus. Die Selectanweisung wird angezeigt.

Bestätigen Sie Ihre Eingaben mit *Hinzufügen .* Klicken Sie anschließend auf den Button *Testen.*  Der Dialog, dass der Test erfolgreich durchgeführt wurde, erscheint.

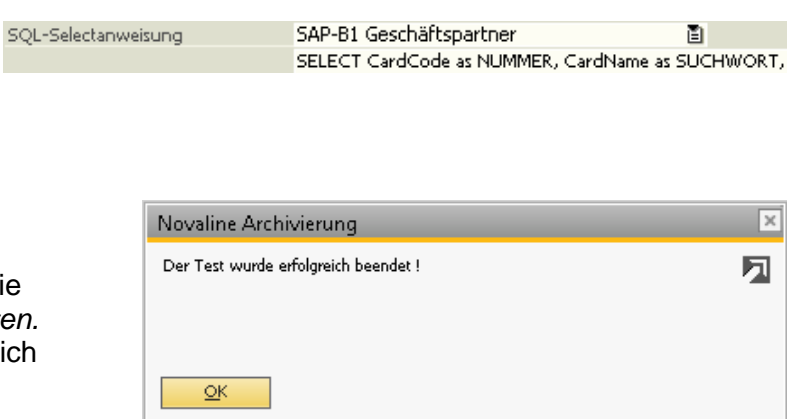

Klicken Sie anschließend auf *Abbrechen* **Abbrechen** und danach auf OK <sup>N</sup>

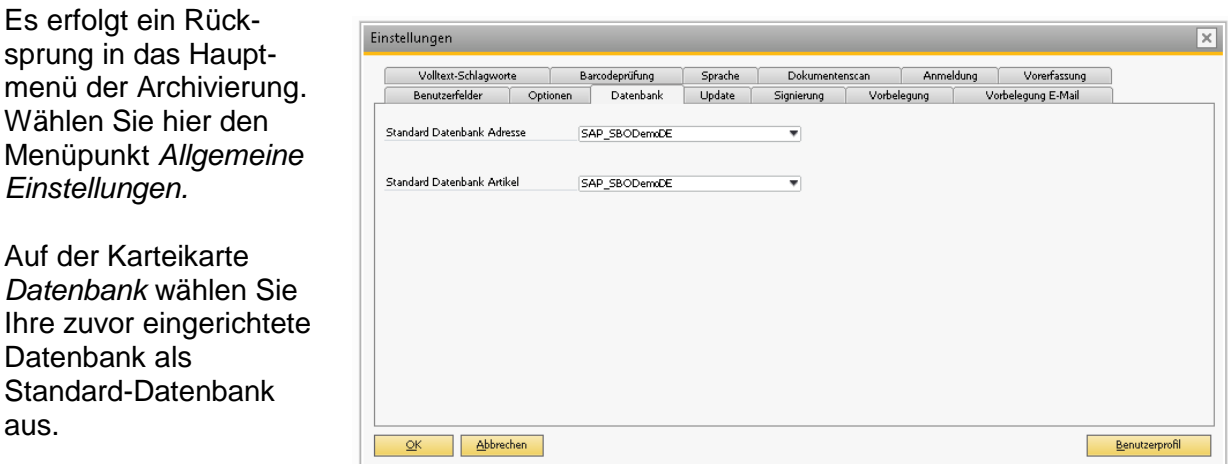

Wechseln Sie jetzt in Ihre Applikation *Business One®* von *SAP® .*

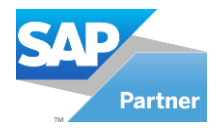

# **ENOVALINE**

#### <span id="page-10-0"></span>**3.2 SAP Business One**

Registrieren Sie in SBO das Add-On.

Nach der Installation, die an jedem Arbeitsplatz durchzuführen ist, ist SAP Business One® zu starten. Die Anmeldung erfolgt als "manager".

Wechseln Sie nach dem Starten in den Menüpunkt *Administration, Add-ons, Add-on Administration*.

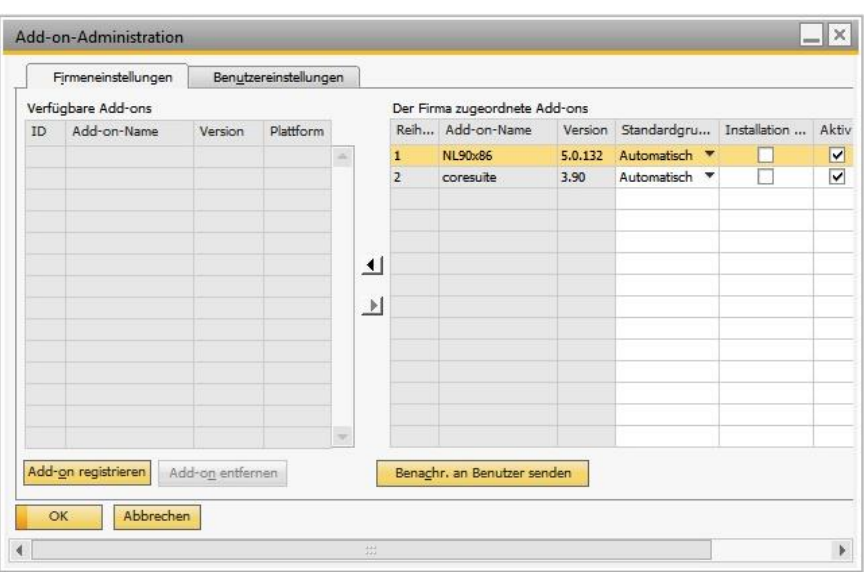

Betätigen Sie den Button *Add-on registrieren* im linken Bildschirmbereich.

In dem nachfolgenden Dialog *Addon Registrierung,* wählen Sie die Registrierungsdatendatei und das Installationspaket aus Ihrem Programmverzeichnis aus, z.B. C:\ Program Files (x86)\ Novaline \ Novaline *Archivierung \ AddOn 8.8/ AddOn 9.0, AddOn 9.1, AddOn9.1HANA, AddOn9.2 oder AddOn9.3.*

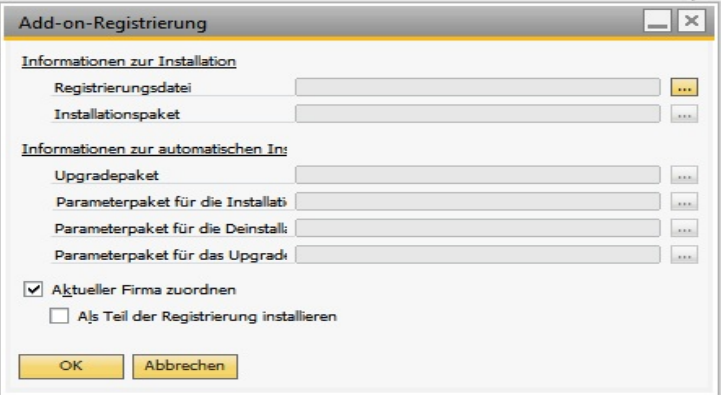

Für die Novaline Archivierung

wählen Sie als Registrierungsdatei bei SAP Business One® 32 Bit NLXXx86.ard oder bei SAP Business One® 64 Bit NLXXx64.ard aus .

Über den Button **bereichter ein Wechsel in das Dateiverzeichnis Ihres Computers.** 

Aktivieren Sie danach die Checkbox *Als Teil der Registrierung installieren.* Im Anschluss bestätigen Sie mit dem Button *OK.* Das Add-On wird installiert. Es erfolgt ein Rücksprung in das vorherige Menü. Hier wird jetzt im rechten Fensterbereich das neue Add-on angezeigt. Bestätigen Sie den Dialog mit *OK.*

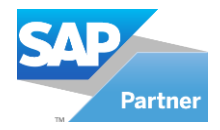

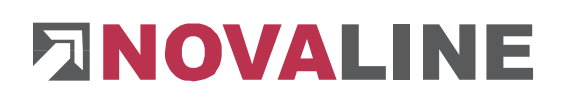

Wechseln Sie nach erfolgreicher Installation in den Menüpunkt *Administration*, *Add on Manager.* Wählen Sie mit einem Mausklick das Add-on der *Novaline Archivierung* aus und bestätigen Sie Ihre Auswahl mit *Starten*  .

Beenden Sie den Dialog mit *OK* **. Der Button** *Beenden*<br>**Beenden Record das Novaling** stoppt das Novaline Add-on.

H.

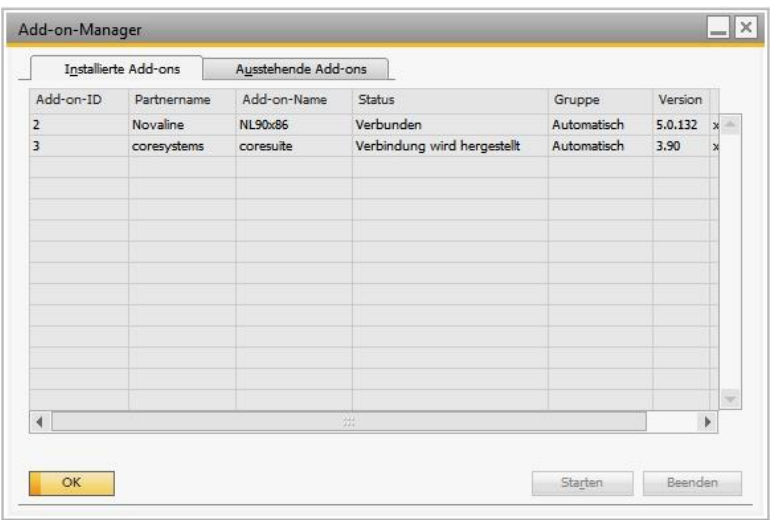

Wenn Sie eine dauerhafte Verbindung zur Novaline Archivierung erreichen möchten, d.h. das Add-on soll bei jedem Start von SAP Business One® gestartet werden, ändern Sie in den Standardeinstellung *Add on Administration* die Anzeige der Standardgruppe von *Manuell* auf *Automatisch.*

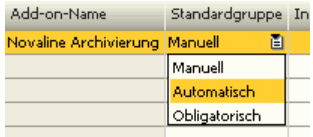

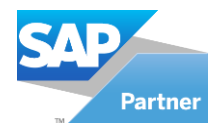

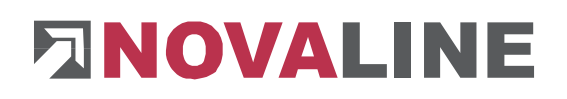

OK.

Abbrechen

Hilfe

#### <span id="page-12-0"></span>**3.3 Recherche Archiv**

Wählen Sie den Eintrag "Recherche Archiv" aus dem Installations-Menü. Sie werden automatisch durch die Installation geführt. Nach dem Starten des Programms erscheint die Meldung, dass die UDL nicht vorhanden ist. Bestätigen Sie mit der Schaltfläche Ja , Land damit diese angelegt werden kann.

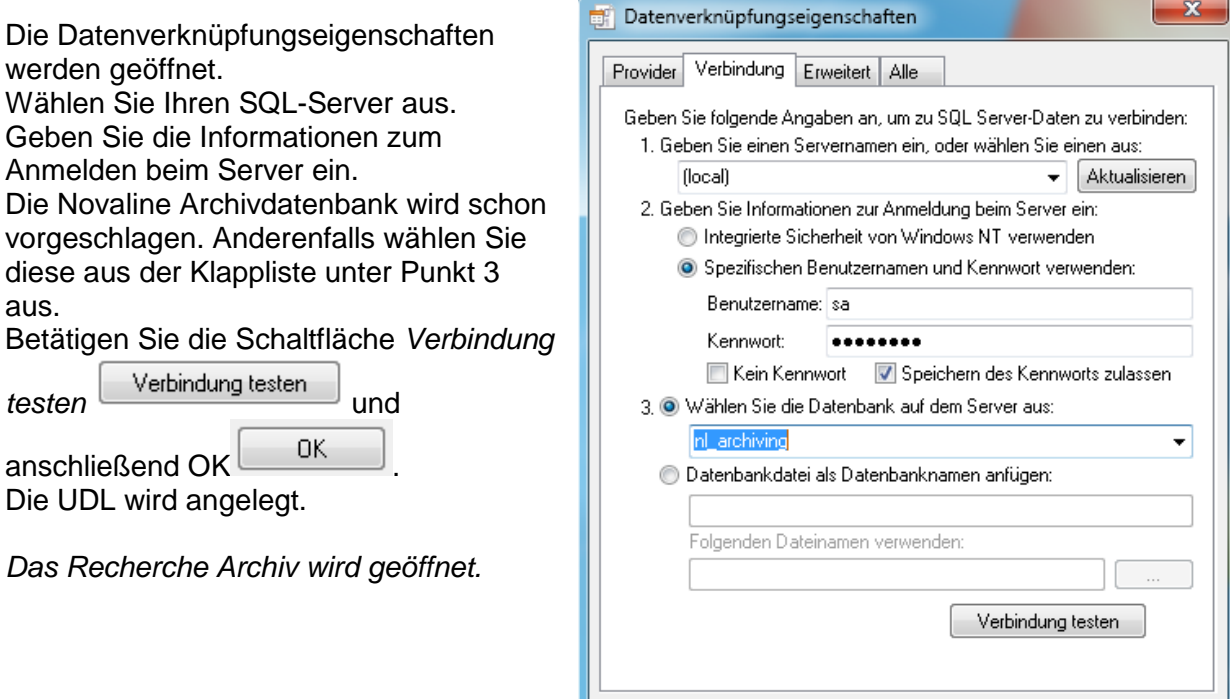

Dieses Dokument erhebt keinen Anspruch auf Vollständigkeit. Änderungen vorbehalten. © by Novaline Informationstechnologie GmbH, Rheine